# Picture Production and Bitmap Conversion

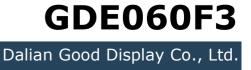

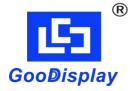

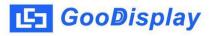

## Picture Production and Bitmap Conversion for GDE060F3

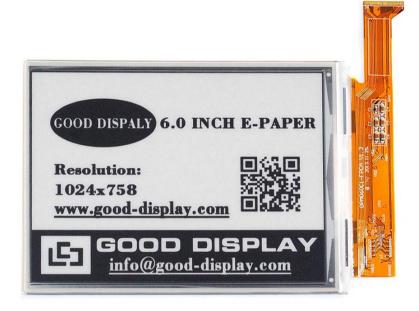

#### Figure 1

Take Figure 1 for example, we will briefly introduce how to make picture and convert bitmap.

#### 1. How to Make Picture

This screen supports gray scale and partial refresh, Make a 4-gray or 16-gray picture of 1024\*758 resolution , and save it as a BMP or JPG file (BMP is recommended).

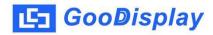

### 2. Bitmap Conversion

Open *Image2lcd.exe* in the RAR package. Parameter setting is shown in Figure 2:

- **2.1** Open the picture;
- **2.2** "Output file type": Choose "C array (\*.c)";
- 2.3 "Scan mode": Choose "Horizon Scan";
- **2.4** "*BitsPixel"*: Choose "4 Gray" or "16 Gray";
- **2.5** "*Max Width and Height"*: Fill in "1024" and "758", and click the arrow to confirm;

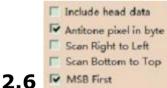

Tick the second and the fifth one;

- 2.7 "Reverse color": Tick if you don't want to reverse color;
- **2.8** Click "*Save*" to save the array as a file of ".c";
- **2.9** Replace the corresponding array in the program with the array of ".c" file.

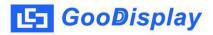

| Izl Image2Lcd v3.2                                                                                                    |                                                                          |                       |              |
|----------------------------------------------------------------------------------------------------|--------------------------------------------------------------------------|-----------------------|--------------|
| 🗳 🖬 🗊<br>Open Save Batch                                                                                                    | i Set Reload Up                                                          | ⇒ ⊗<br>Next Help      | IZL<br>About |
| C array(*.c)<br>Horizon Scan<br>4 Gray<br>1024 758                                                                                               | GOOD DISPALY 6.0 INCL<br>Resolution:<br>1024x758<br>www.good-display.com |                       | GOOD DI      |
| <ul> <li>Include head data</li> <li>Antitone pixel in byte</li> <li>Scan Right to Left</li> <li>Scan Bottom to Top</li> <li>MSB First</li> </ul> | Adjust 256 Color 4096 Color 16-bit-                                      |                       |              |
| Input image : 1024x758                                                                                                    | 1.bmp (1024,758)                                                         | Output image : (1024, | 758)         |

Figure 2